# HENNEPIN OVERFLOW PROJECTS FAMILY SHELTER DATA ENTRY WORKFLOW

# Document Contents

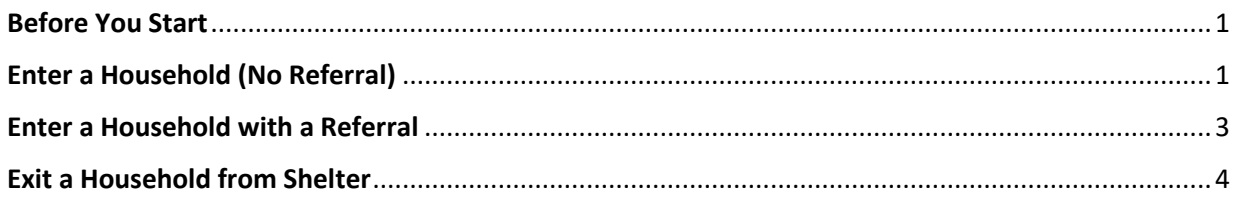

#### <span id="page-0-0"></span>BEFORE YOU START

- 1. Make sure that the clients you will be entering have been created in HMIS. If not, please use this resource to [Create or Find Record of Presenting Client.](https://hmismn.helpscoutdocs.com/article/1785-add-a-new-client-record-to-hmis#search-for-an-existing-client-record)
- 2. Make sure that the clients are in a household, and that one is designated as Head of Household. If not, please use this resource to [Create a Household.](https://hmismn.helpscoutdocs.com/article/795-create-a-household)
- 3. Have the client's name or ID number, and the room they will be staying in, at the ready.
- 4. Click on **Enter Data As** in the upper right-hand corner and select the correct provider.
- 5. If the client is not moving in today, start by clicking on the **Back Date** button also in the upper right -hand corner and put in the date the client entered your program.

# <span id="page-0-1"></span>ENTER A HOUSEHOLD (NO REFERRAL)

- 1. In the menu on the left-hand side of Community Services, click on the **Shelters** module.
- 2. If there are multiple options, select the **Provider** and **Unit List** you will be entering the clients into. Then, click **Submit**.

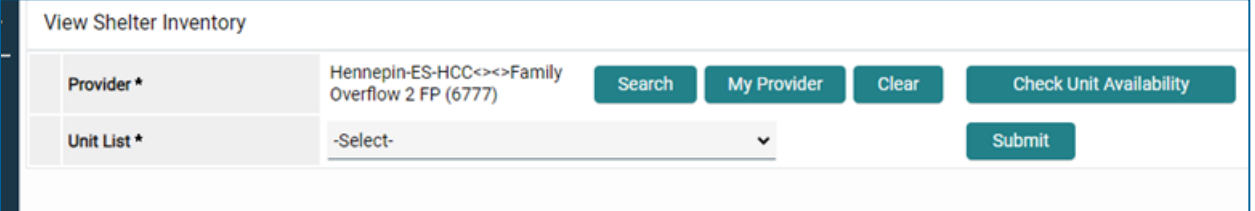

3. On the resulting Shelters Dashboard, click on the button to **View All**, which will bring you to the **Unit List**.

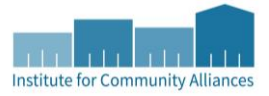

- 4. Find the correct bed for the client and click on the green icon on the left-hand side of the row.
- 5. Search for the client or enter the Client ID. When the client comes up in the **Client Results**, click the green plus sign next to their name, to go to the **Unit Entry Data** page.

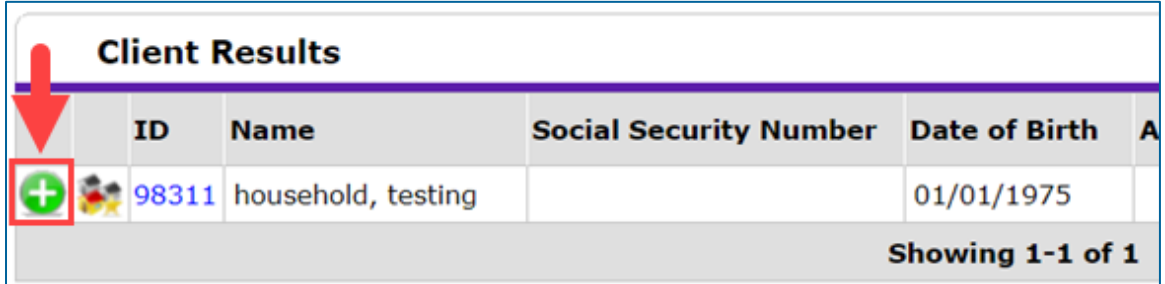

6. You should now be on the **Unit Entry Data** page. Under **Household Members**, click **Assign Unit** for each of the other members of the household.

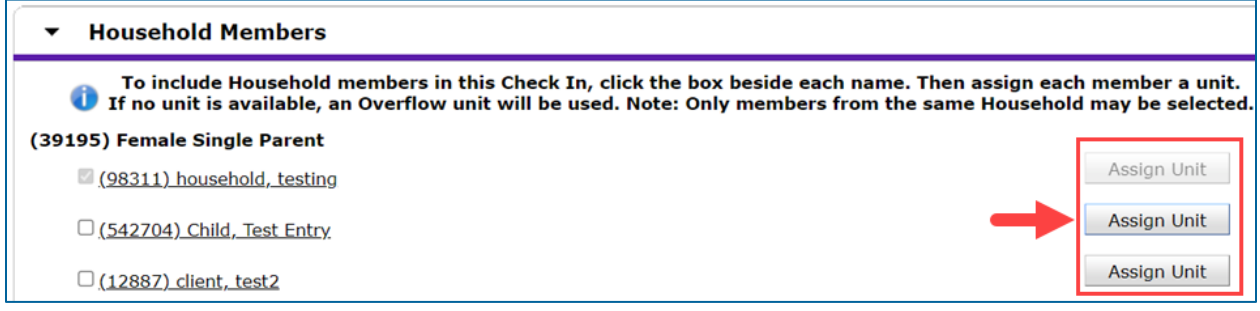

7. Select the appropriate unit for each client in the household using the resultant drop-down menu.

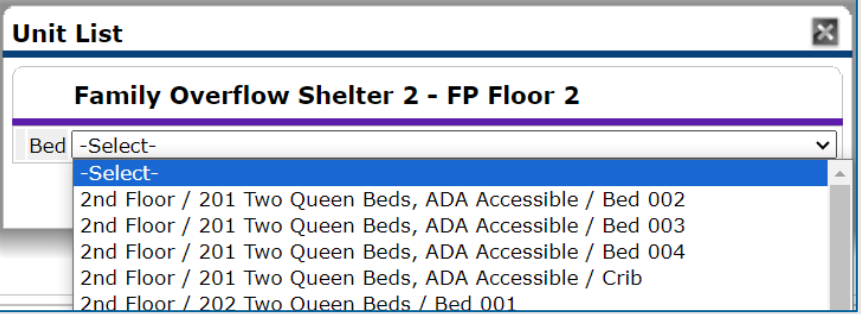

8. Scroll down to the **Entry Data** section and select "Basic" as the **Entry Type**.

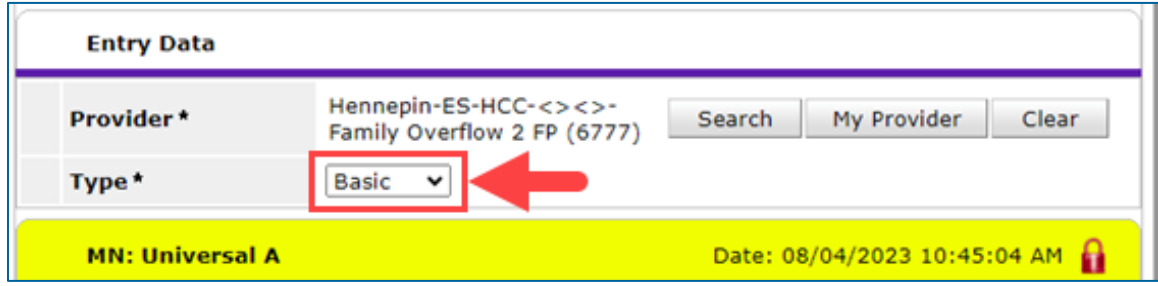

- 9. Fill out the entry assessment as much as possible. Be sure to confirm relationships with the head of household.
- 10. Click **Save and Exit**. This will take you back to the **Shelter Inventory** page.
- 11. Find the next client in the household who is staying with the Head of Household. Click on their name, under the **Client** column. This will bring you to their entry assessment.

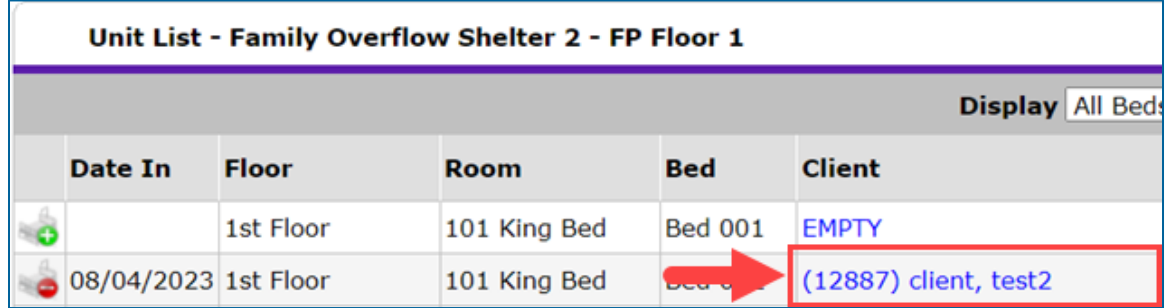

- 12. Under **Entry Data**, fill out this assessment, again checking the relationships to head of household. Some sections are only for the Head of Household, or only for adults, so those can be skipped as appropriate.
- 13. Repeat these steps for every member of the household, until all have a complete assessment.

### <span id="page-2-0"></span>ENTER A HOUSEHOLD WITH A REFERRAL

- 1. Make sure that the client has a referral before beginning. The referral should be viewable in the **Outstanding Referrals** section on the **Shelter Inventory** page.
- 2. Follow steps 1-3 in the above instructions to navigate to the **Unit List**.
- 3. At the bottom of the **Unit List**, find the box labeled **Outstanding Referrals**. Click the green button next to the name of the client.

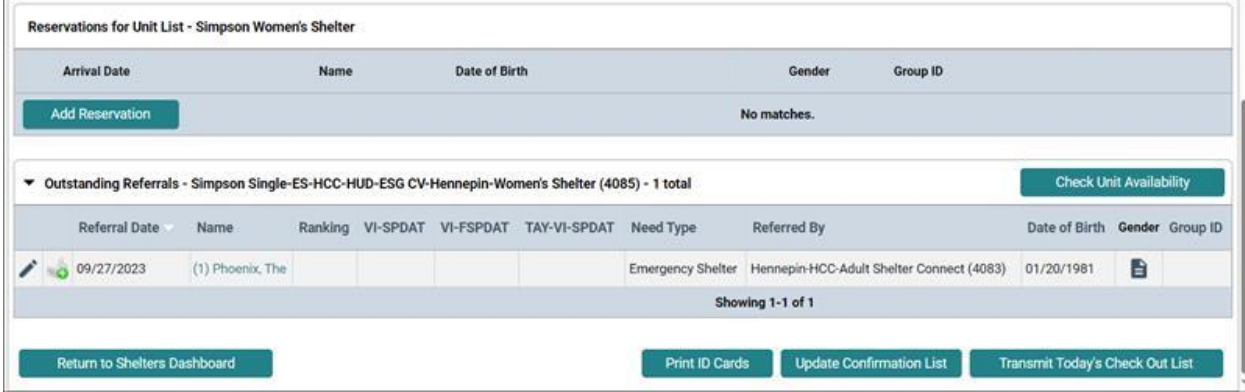

4. Confirm the date of shelter entry and assign the correct bed to the Head of Household using the **Assign Unit** button. Without a unit assignment, the client will be recorded as in Overflow.

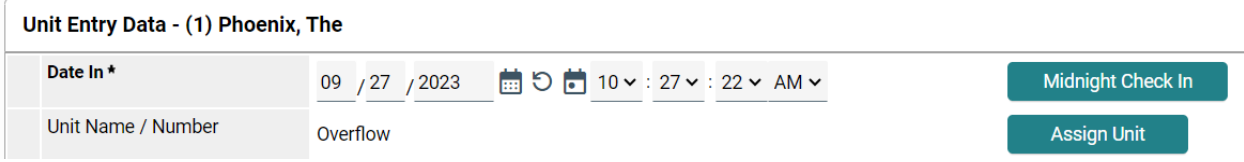

5. Scroll down to the **Household Members** tab. Check off any other clients in the Household staying at the shelter, and use Assign Unit to record their bed assignments as well.

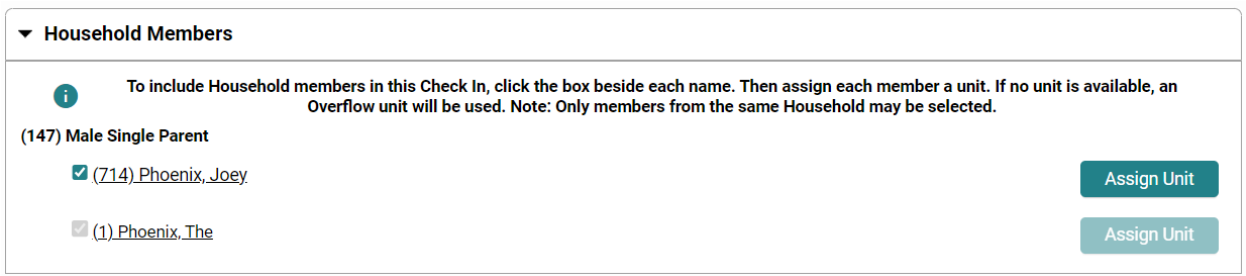

6. Scrolling down further, under **Entry Data**, confirm the provider and select Basic as the **Entry Type**.

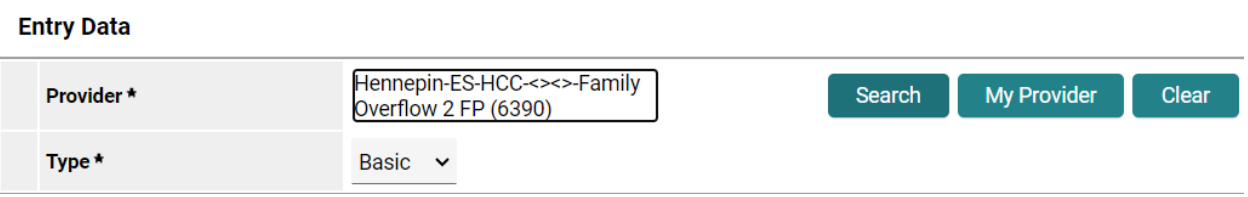

- 7. Complete the **Entry Assessment** for the **Head of Household**. Click Save and Exit.
- 8. In the above instructions, complete steps 11 and 12 for every additional household member.

#### <span id="page-3-0"></span>EXIT A HOUSEHOLD FROM SHELTER

- 1. In the menu on the left-hand side of Community Services, click on **ShelterPoint**.
- 2. If there are multiple options, select the **Provider** and **Unit List** you will be entering the clients into. Then, click **Submit**.

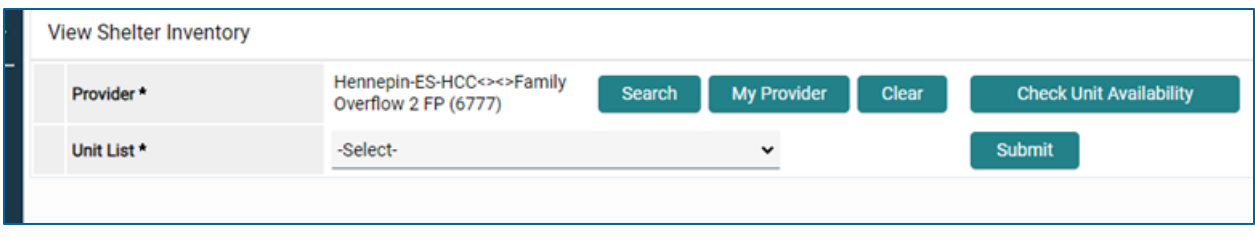

- 3. On the resulting ShelterPoint Dashboard, click on **Show All**, which will bring you to the **Unit List**.
- 4. Find the head of household and click on the red check-out button on their row.

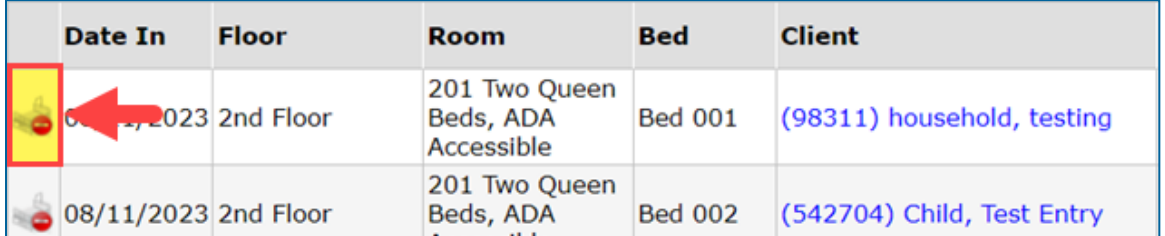

- 5. You should now be on the **Unit Entry** page. Choose the **Reason for Leaving** and the **Destination**.
- 6. Under **Household Members**, select the checkbox to select all members of the household.

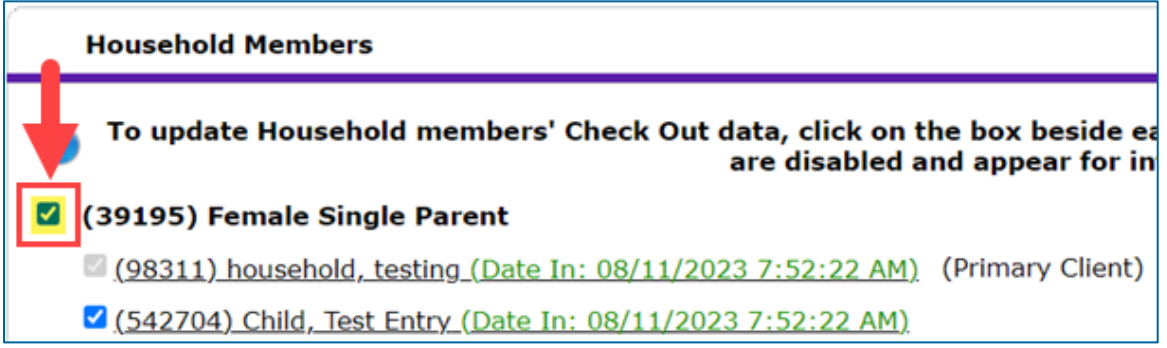

7. Scroll down and click **Save and Exit**. This will take you back to the **Shelter Inventory** page.